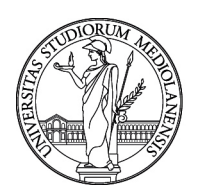

# **Manuale utente**

# **U-WEB Missioni**

Versione 1.0

A cura della Direzione Trattamenti Economici e Lavoro Autonomo & Direzione ICT

Anno 2024

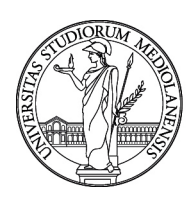

# Sommario  $1.1$

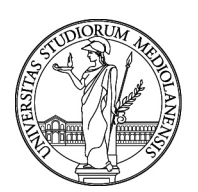

# <span id="page-2-0"></span>**1.INTRODUZIONE U-WEB MISSIONI**

L'Università di Milano ha attivato la procedura di informatizzazione delle missioni a partire dalla richiesta fino al rimborso delle spese sostenute attraverso il portale:

#### **https://unimi.u-web.cineca.it/appautmis**

L'accesso al programma avviene attraverso le proprie credenziali di Ateneo

### <span id="page-2-1"></span>**1.1 Fasi del processo**

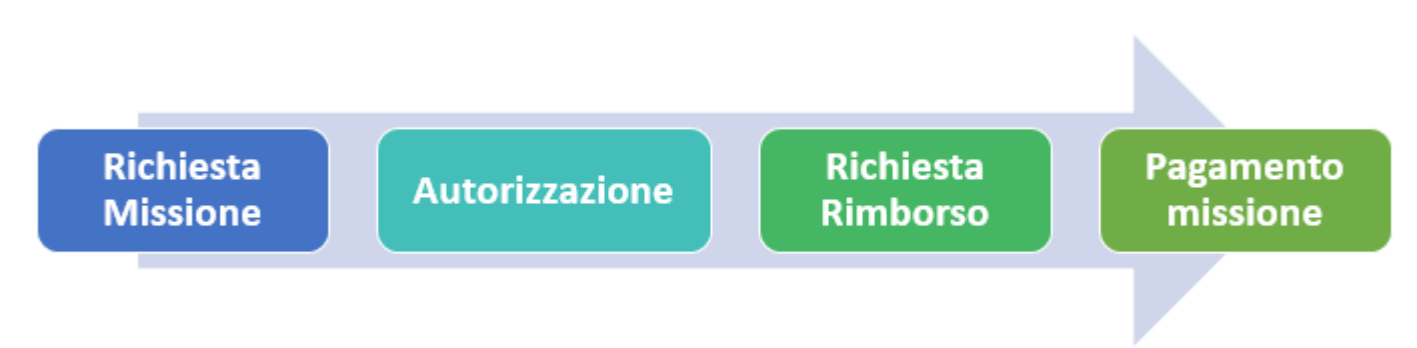

### <span id="page-2-2"></span>**1.2 Richiesta missione (Dipendente)**

Il richiedente che deve andare in missione, prima di partire per la missione stessa, dovrà:

#### **Accedere a https://unimi.u-web.cineca.it/appautmis**

- Cliccare su *'+ Nuova richiesta'*
- Inserire i dati relativi alla missione e le spese previste
- Cliccare su richiesta di autorizzazione a compiere la missione

#### **Autorizzazione missione (Responsabili)**

Il sistema individua e contatta tramite mail i responsabili informandoli dei documenti in attesa di autorizzazione.

Procedura per i responsabili:

• Accedere a [U-WEB Missioni](https://unimi.u-web.cineca.it/) 

https://unimi.u-web.cineca.it/appautmis/autorizza

• Visionare i documenti in attesa di autorizzazione

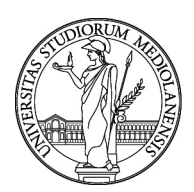

• Ogni responsabile coinvolto nell'autorizzazione della missione procede ad autorizzare, rifiutare o chiedere di rivalutare la richiesta di missione per la parte di sua competenza.

I responsabili possono essere coinvolti nel processo di autorizzazione in due momenti diversi:

- 1. Quando il dipendente chiede l'autorizzazione allo svolgimento della missione per autorizzarlo;
- 2. Quando il dipendente rientra dalla missione per autorizzare al rimborso delle spese sostenute.

### <span id="page-3-0"></span>**1.3 Rimborso missione (Dipendente)**

Al rientro dalla missione il dipendente dovrà:

• Accedere nuovamente a [U-WEB Missioni](https://unimi.u-web.cineca.it/)

https://unimi.u-web.cineca.it/appautmis per dichiarare se:

- (1) la missione è stata effettuata e se ci sono state variazioni negli orari ecc.;
- (2) se non è stata effettuata;
- (3) se la missione è stata svolta ma a costo zero e quindi senza spese.
- In caso di missione effettuata, il soggetto richiederà la liquidazione delle spese inserendo i dati richiesti nei campi di spesa e la scansione delle pezze giustificative.

N.B.: Le pezze giustificative analogiche andranno comunque prodotte in originale e inviate in busta chiusa insieme al PDF prodotto dalla procedura:

- all['Ufficio Contratti di formazione e ricerca](https://www.unimi.it/it/ugov/ou-structure/ufficio-contratti-di-formazione-e-ricerca) della Direzione trattamenti economici e lavoro autonomo per le missioni svolte dai dipendenti afferenti alle Direzione e ai Centri e dal personale docente e non docente afferente ai dipartimenti che svolge le missioni su fondi dell'Amministrazione Centrale.

- alla Segreteria del Dipartimento di afferenza per le missioni svolte dai dipendenti che afferiscono ai Dipartimenti.

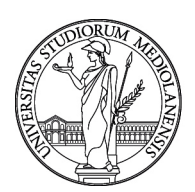

## <span id="page-4-0"></span>**2. RICHIESTA AUTORIZZAZIONE MISSIONE**

### <span id="page-4-1"></span>**2.1 Inserimento Richiesta Missione U-WEB**

La gestione delle missioni tramite U-WEB avviene in due fasi:

1. Richiesta di autorizzazione Missione: il soggetto che deve recarsi in missione, prima della partenza e comunque con un preavviso di 48 ore rispetto all'orario e al giorno previsto, deve collegarsi all'applicativo [U-WEB](https://unimi.u-web.cineca.it/) ed inserire i dati relativi alla missione che deve espletare, in modo da ottenere l'autorizzazione dei responsabili coinvolti nel processo.

#### **Il sistema non consente l'inserimento di richieste a posteriori.**

2. Richiesta Rimborso: Al rientro dalla missione, il soggetto inserisce il dettaglio delle spese sostenute durante la missione, in modo che l['Ufficio Contratti di formazione e ricerca](https://www.unimi.it/it/ugov/ou-structure/ufficio-contratti-di-formazione-e-ricerca) della Direzione trattamenti economici e lavoro autonomo o la Segreteria del Dipartimento possa procedere, previo controllo, al rimborso delle stesse.

Per la richiesta di autorizzazione alla Missione, occorre compilare il modulo relativo alla richiesta di missione, dopo l'autenticazione, il richiedente deve selezionare la funzione "Nuova Richiesta" posta in alto a sinistra, come mostrato in figura 1.

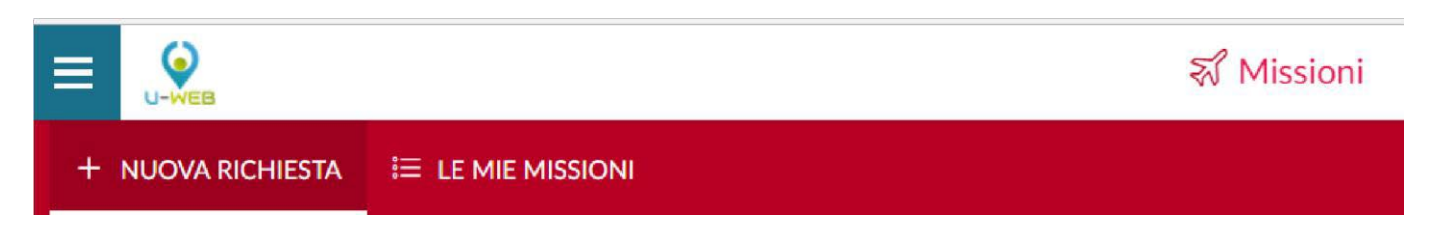

#### **Figura 1 - Nuova richiesta**

Entrati nell'inserimento di una nuova richiesta, il sistema presenterà un modulo in cui indicare i dati della destinazione della missione, come mostrato in figura 2. Il luogo di partenza è preimpostato a Milano.

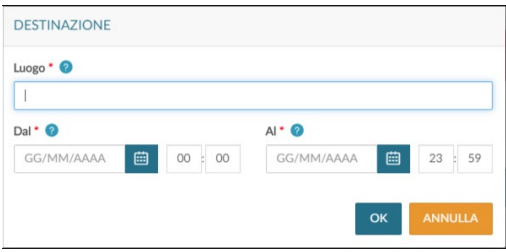

**Figura 2 - Inserimento dati destinazione**

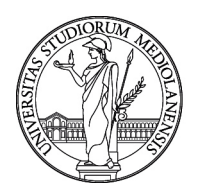

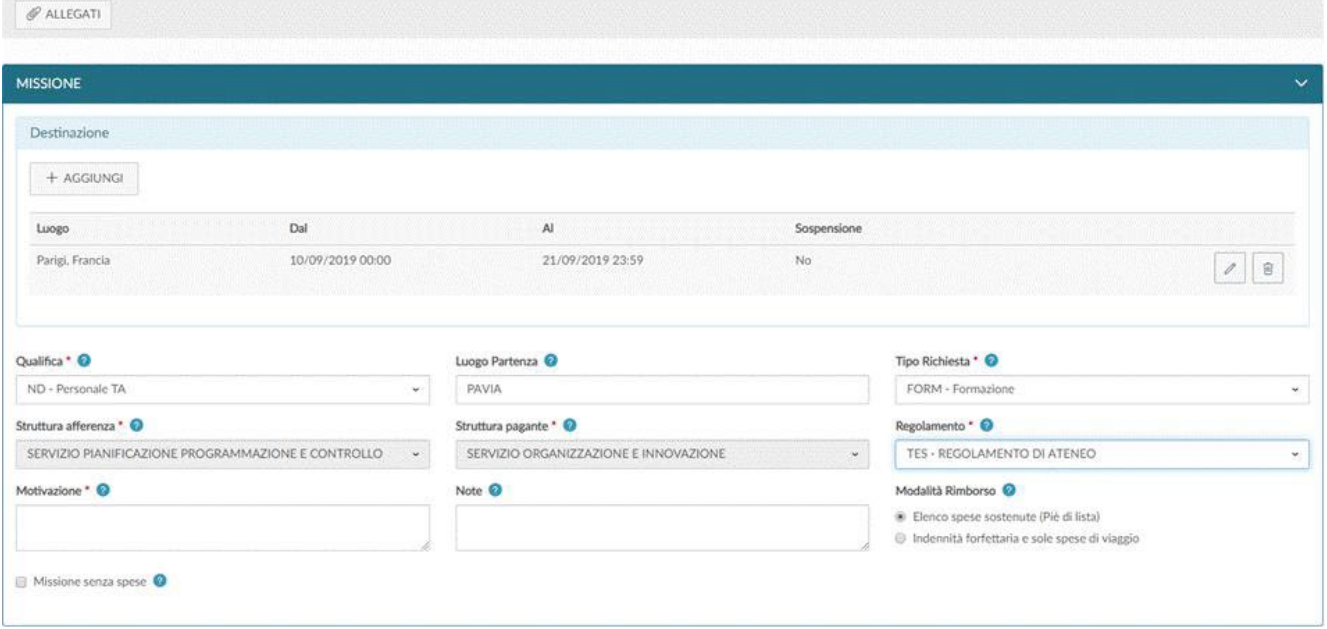

#### **Figura 3 - Compilazione sezione missione**

Inseriti i dati richiesti, che possono anche essere indicati in maniera presunta e poi modificati al rientro dalla missione con i dati corretti, il sistema richiederà la compilazione della sezione "Missione", come mostrato in figura 3.

#### <span id="page-5-0"></span>**2.2 Sezione missione**

All'interno della sezione "Missione", il sistema mostrerà la sezione "Destinazione", già valorizzata con i dati inseriti nel pannello iniziale.

Nel caso si debbano inserire altre destinazioni, si dovrà cliccare sul tasto "**Aggiungi**" ed inserire le altre località della missione nel caso in cui siano previste più tappe.

Una volta inseriti i dati relativi alle destinazioni, si dovranno valorizzare gli altri campi presenti nella sezione "**Missione**":

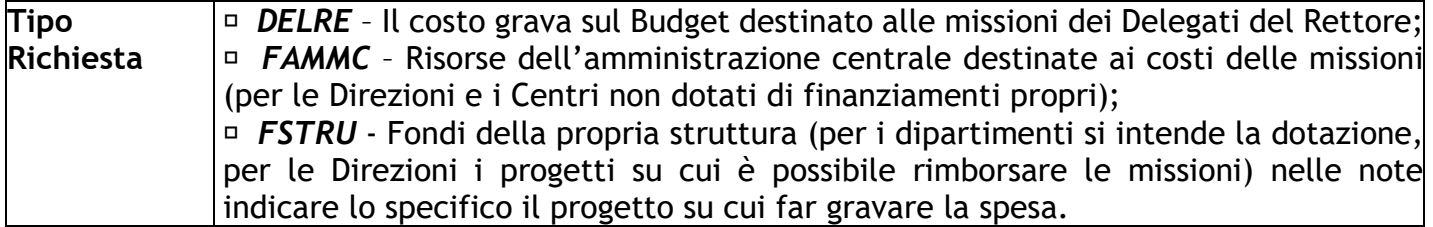

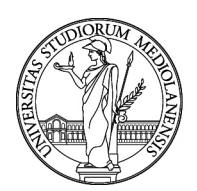

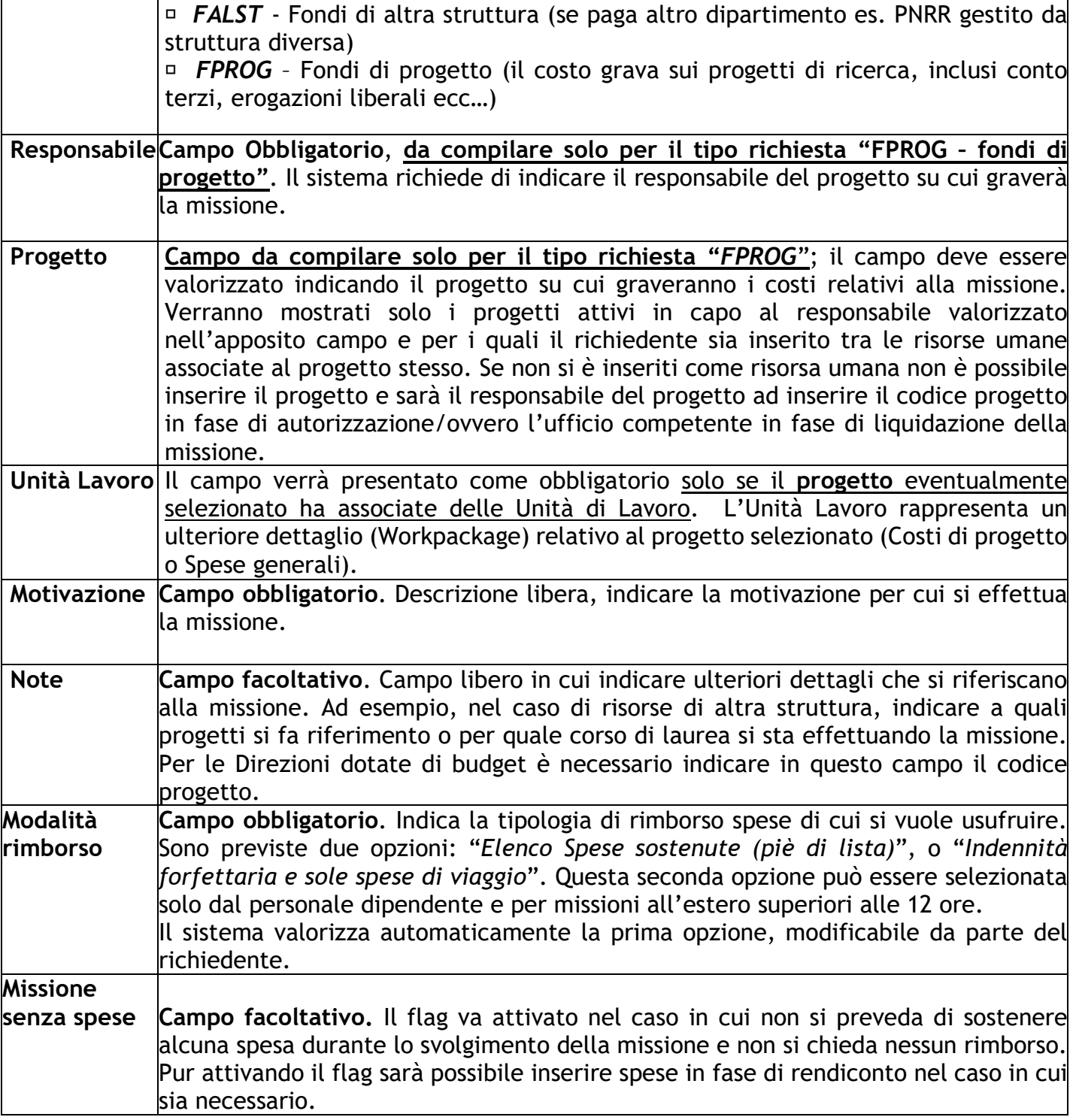

Inseriti i dati, si può passare alla sezione successiva.

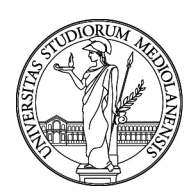

Si entrerà nella sezione "**Mezzi Straordinari**" solo nel caso in cui si debba richiedere l'uso di uno o più mezzi straordinari per l'espletamento della missione (auto propria, auto a noleggio, taxi).

### <span id="page-7-0"></span>**2.3 Sezione mezzi straordinari U-WEB**

Per inserire un mezzo straordinario, si dovrà digitare sul tasto "AGGIUNGI" e scegliere il MEZZO straordinario da utilizzare, la motivazione (elenco di casi previsti dal Regolamento di Ateneo) ed il costo presunto.

### *Si ricorda che la mancata richiesta di autorizzazione all'uso dei mezzi straordinari, come previsto dal Regolamento di Ateneo, non dà diritto al rimborso delle relative spese.*

Nel caso si selezioni AUTO PROPRIA il sistema richiederà l'inserimento di alcuni dati aggiuntivi quali tipo di auto, modello, targa, intestatario; verrà inoltre richiesto di indicare il chilometraggio previsto, questo dato può essere inserito numericamente oppure può essere utilizzata la funzione di calcolo automatico che considera la distanza tra il luogo di partenza e quello di destinazione, in caso di tratta andata e ritorno cliccare su A/R.

**N.B.** L'utilizzo dell'auto propria da parte del personale PTAB deve essere autorizzato preventivamente oltre che dal responsabile di struttura anche dalla Dirigente della Direzione Trattamenti economici e lavoro autonomo, secondo la procedura prevista dal Regolamento e dalle linee guida predisposte.

Per confermare l'inserimento del mezzo straordinario si deve cliccare sul tasto 'OK'.

### <span id="page-7-1"></span>**2.4 Sezione spese a preventivo U-WEB**

Entrando nella sezione "**Spese a Preventivo**", il sistema presenterà la maschera mostrata in figura 4.

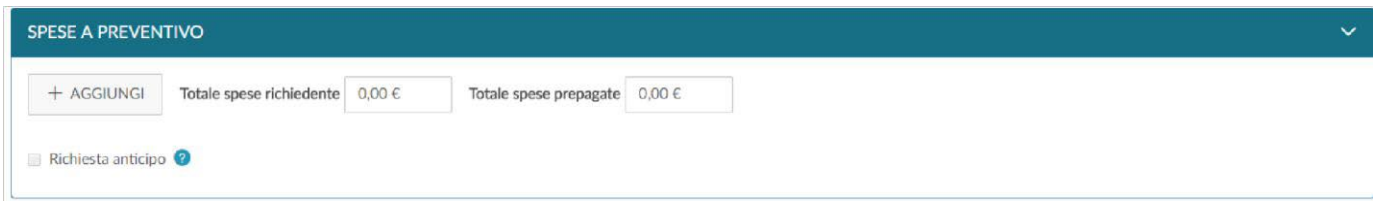

#### **Figura 4- Sezione "Spese a Preventivo"**

Se non è possibile indicare il dettaglio delle spese a preventivo il sistema consente l'inserimento di un ammontare complessivo presunto, sia per quanto concerne le spese a carico del richiedente

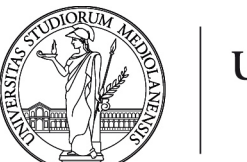

che per quanto riguarda eventuali spese effettuate in anticipo dall'Ateneo (o coperte mediante l'utilizzo di carte prepagate intestate all'Università), nei campi "**Totale spese richiedente**" e "**Totale spese prepagate**", come mostrato in figura 4. **In questo caso non è possibile richiedere l'erogazione dell'anticipo**; questo viene infatti calcolato in base al dettaglio delle spese presunte, conformemente a quanto stabilito dal Regolamento Missioni.

È anche possibile non indicare alcuna spesa a preventivo e dettagliare le spese e gli importi al momento del rendiconto della missione (anche in questo caso non è possibile richiedere nessun anticipo). In tal caso è necessario attivare il flag "*Missione senza spese*" per poter procedere con la richiesta.

Se invece è possibile dettagliare a preventivo le spese che si presume di sostenere, si dovrà digitare sul tasto "**Aggiungi":** il sistema aprirà il modulo mostrato in figura 5, di cui di seguito si dettagliano i campi.

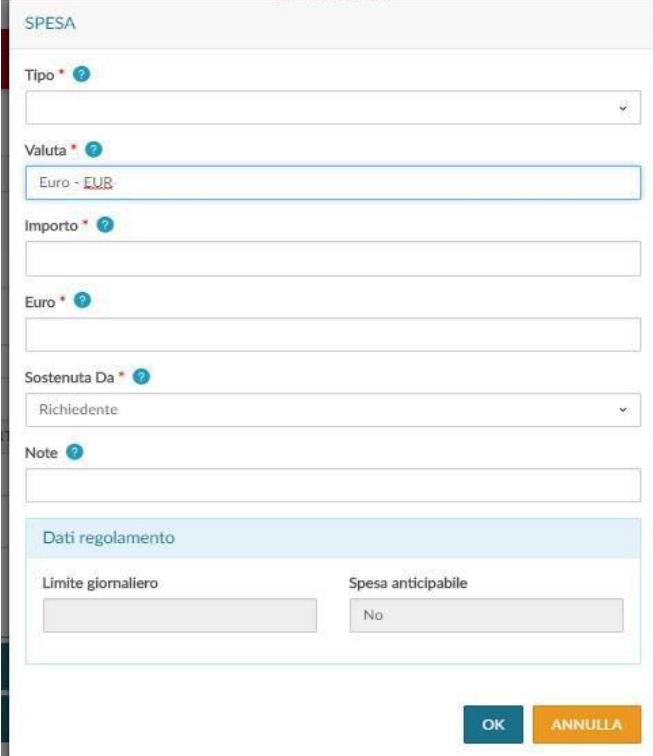

#### **Figura 5 - Dettaglio spese**

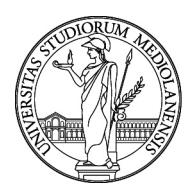

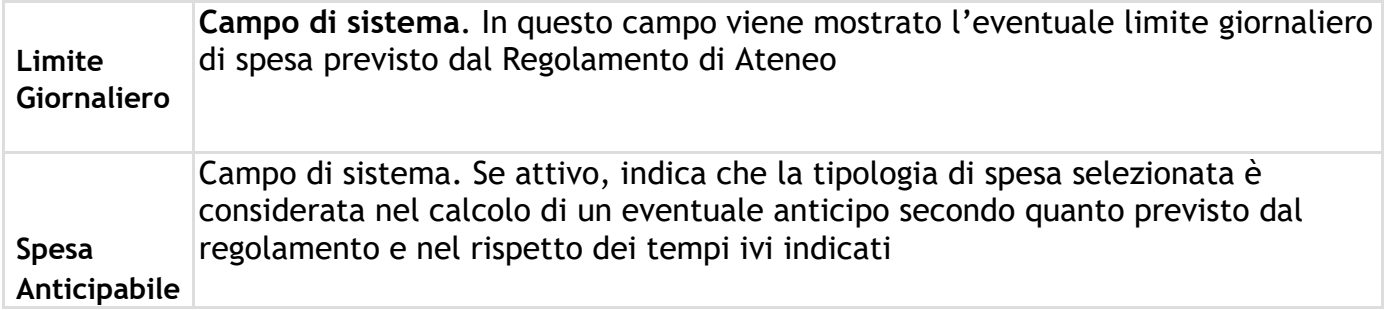

Per confermare l'inserimento della spesa si deve cliccare sul tasto **"OK"**.

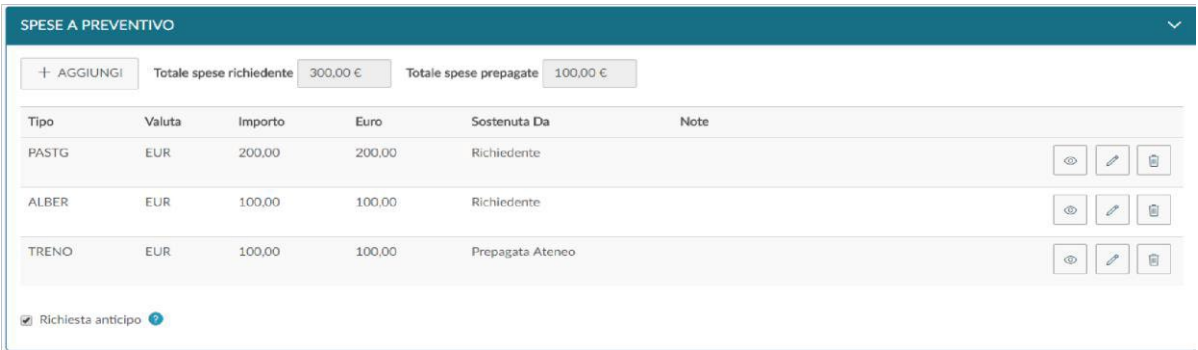

#### **Figura 6 - Elenco delle spese inserite**

Per inserire ulteriori spese a preventivo, si dovrà digitare sul tasto "**Aggiungi".**

Mediante le icone presenti a lato di ogni riga di dettaglio è possibile **visualizzare** i dati della singola spesa, **modificare** la voce oppure **eliminare** la stessa.

Nel caso si voglia richiedere l'erogazione di un anticipo rispetto alle spese che si devono sostenere, si deve attivare il flag "**Richiesta anticipo**" posto a sinistra sotto l'elenco delle spese.

N.B. sul tema verificare le prassi presenti in ciascuna struttura di afferenza e i tempi previsti dal Regolamento.

Una volta completata questa sezione, se non vi è necessità di inserimento di ulteriori informazioni è possibile procedere con il salvataggio e l'invio della richiesta per l'autorizzazione.

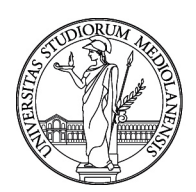

### <span id="page-10-0"></span>**2.5 Ricerca Richieste Missione U-WEB**

Per ricercare le richieste già inserite si deve selezionare la funzione "**Le Mie Missioni"**, posta in alto a sinistra, come mostrato nella figura sottostante.

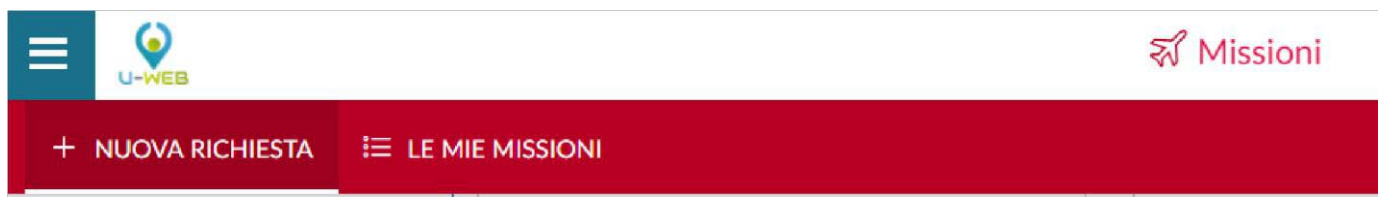

La schermata che apparirà presenta i parametri di ricerca, impostabili dall'utente, nella parte superiore e, al di sotto di questi, l'elenco delle richieste rispondenti ai parametri selezionati (di default vengono presentate le missioni degli ultimi 3 mesi).

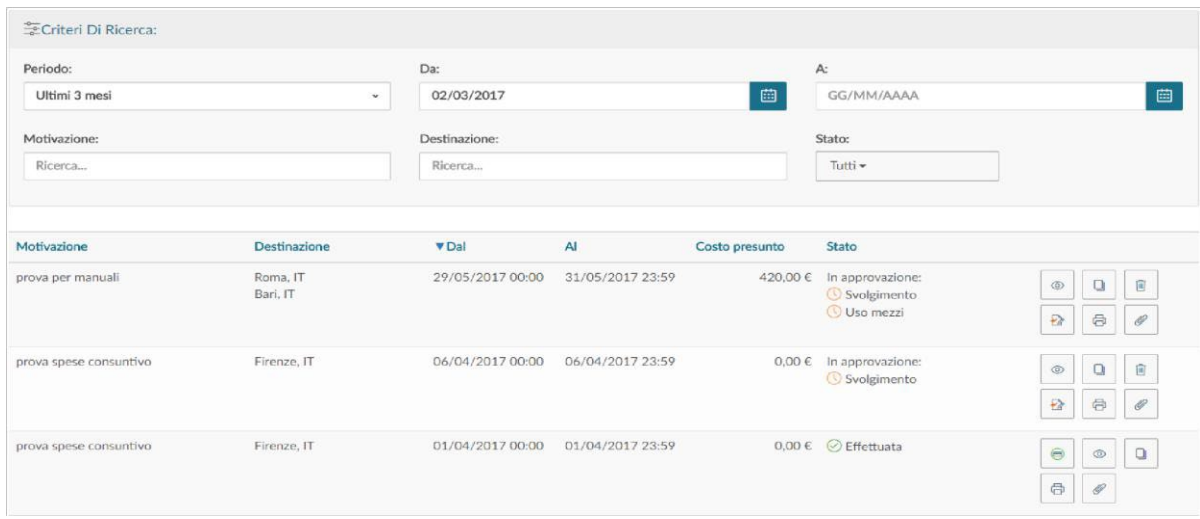

#### **Figura 7 – Criteri di ricerca ed elenco missioni**

I pulsanti a destra di ogni missione consentono la visualizzazione, la duplicazione, la stampa o l'inserimento di allegati alla missione.

La colonna **Stato** fornisce indicazioni per ogni singola missione, descrivendone lo stato (autorizzata/non autorizzata, effettuata/non ancora effettuata, in attesa di rimborso/pagata).

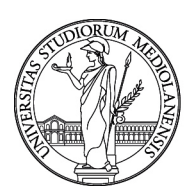

### <span id="page-11-0"></span>**3. AUTORIZZAZIONE MISSIONE**

### <span id="page-11-1"></span>**3.1 Autorizzazione da parte dei responsabili U-WEB**

Una volta inserita la richiesta missione o la richiesta di rimborso da parte del richiedente il sistema, in base a quanto previsto dal Regolamento Missioni ed alle informazioni inserite nel documento stesso, individua i responsabili coinvolti che dovranno autorizzare il documento.

Sono previste due autorizzazioni: la prima riguarda l'autorizzazione allo svolgimento della missione (garantendo adeguata copertura assicurativa), di competenza del Direttore di Dipartimento o del Dirigente responsabile/delegato della Direzione; la seconda è relativa all'utilizzo del budget, il cui responsabile viene individuato a seconda del tipo richiesta selezionato o del progetto se valorizzato. Ne consegue che le autorizzazioni possano fare riferimento ad un unico Responsabile oppure a due figure distinte che concorrono al rilascio delle stesse in maniera autonoma e indipendente. In ogni caso esse devono avvenire con un anticipo di almeno 24 ore dall'effettuazione della missione, in accordo con il Regolamento di Ateneo.

**Si ricorda che la richiesta di autorizzazione deve essere inserita preferibilmente con un anticipo minimo di 48 ore, per consentire il rilascio delle relative autorizzazioni.**

I responsabili coinvolti riceveranno una notifica via e-mail delle richieste di missione in attesa di autorizzazione e dovranno collegarsi alla pagina web della procedura.

Dopo l'autenticazione, deve selezionare la funzione 'Autorizzazioni in Attesa'.

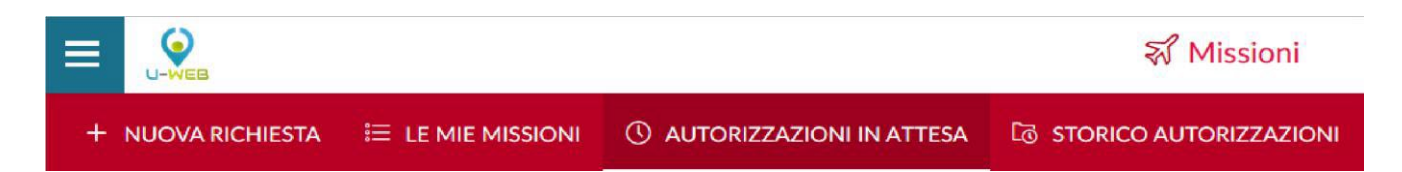

Se lo desidera potrà restringere il campo di ricerca indicando date specifiche, valorizzando i campi 'Da', 'A', oppure effettuare la ricerca per Motivazione, Destinazione, o Richiedente.

Prima di autorizzare il documento, se il Responsabile ha la necessità di verificare nel dettaglio i dati della richiesta può entrare nel documento, cliccando sull'icona "**Apri**" presente in fondo alla riga della richiesta da controllare

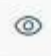

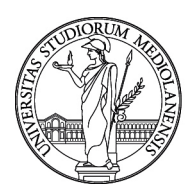

Ogni Responsabile coinvolto nell'autorizzazione della missione, o del rimborso, deve decidere se:

- **Accettare**
- **Rifiutare**
- **Rivalutare**: operazione possibile solo per la richiesta di missione.

All'interno della schermata che presenta il dettaglio della richiesta, è possibile passare al pannello di autorizzazione cliccando sul tasto **"Autorizza/Rifiuta"** posto in alto a sinistra.

#### AUTORIZZA/RIFIUTA

Per autorizzare una singola richiesta dalla griglia di visualizzazione si deve cliccare sull'icona "**Autorizza/Rifiuta"**, presente nell'elenco delle Autorizzazioni in attesa in fondo alla riga relativa alla richiesta da autorizzare.

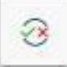

Nella sezione **Autorizzazioni da evadere** il sistema mostrerà le autorizzazioni in attesa di evasione da parte del responsabile; potrebbe essere presente la richiesta per l'utilizzo di un mezzo straordinario se inserita dal richiedente. Per entrambe le voci (se presenti) il responsabile potrà stabilire se concedere o meno l'autorizzazione, come mostrato in figura 8.

È inoltre presente una terza opzione, "*da rivalutare*", selezionabile nel caso in cui l'autorizzatore ritenga opportuna da parte del richiedente una modifica o integrazione dei dati inseriti. In questo caso il campo "*nota*" diventa obbligatorio e deve essere utilizzato per esplicitare le modifiche/integrazioni richieste.

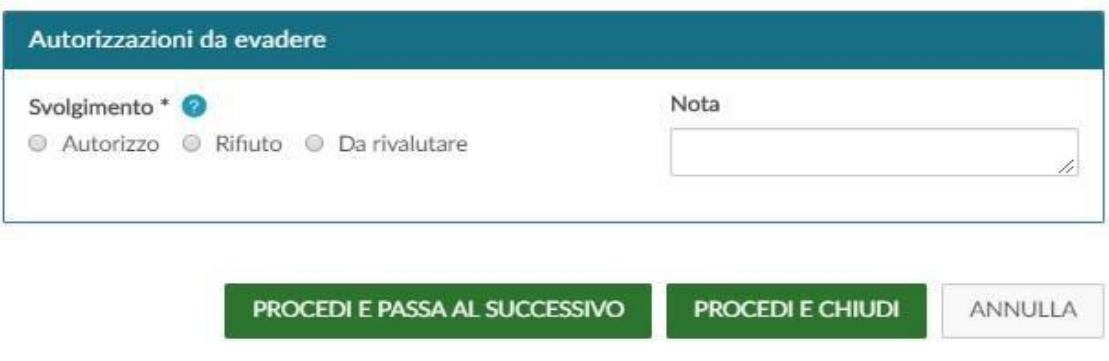

**Figura 8 - Autorizzazioni da evadere**

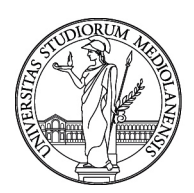

Nel caso in cui il Responsabile debba rilasciare l'autorizzazione per l'utilizzo di fondi di progetto, nella sezione Missione verranno presentati anche i seguenti ulteriori campi:

**Progetto**: campo da valorizzare con il progetto su cui graverà il costo della missione. Il sistema presenterà il progetto eventualmente selezionato dal richiedente, il Responsabile di progetto avrà quindi facoltà di modificare il progetto su cui far gravare la spesa oppure inserirne uno se non specificato nella richiesta. Il richiedente, se non riveste il ruolo di responsabile scientifico del progetto, ha la possibilità di selezionare solamente i progetti di cui risulta Risorsa Umana; nel caso in cui vi fosse la necessità di selezionare un progetto non proposto dal sistema dovrà lasciare il campo vuoto, sarà quindi cura del Responsabile di progetto inserire tale voce in fase di autorizzazione.

**Unità Lavoro**: il campo sarà presente solo se il progetto selezionato ha delle Unità di Lavoro ad esso associate (ad esempio "costi di progetto" o "spese generali").

Nel caso la missione debba essere pagata su più progetti, in Web missioni si inserisce un solo progetto, sarà poi il responsabile amministrativo ad inserire il secondo progetto in fase di Autorizzazione e/o liquidazione della missione in U-Gov, il richiedente dovrà inserire la richiesta eventualmente nelle note. Nello stesso campo andranno inserite eventuali note per facilitare l'identificazione del progetto nel caso non sia noto.

**Attenzione**: quando la missione grava su fondi di progetto, al responsabile scientifico potrà essere richiesta un'autorizzazione ulteriore in fase di liquidazione della missione e quindi un'autorizzazione al rimborso (da verificare per ciascuna struttura). In tali circostanze, il pannello di autorizzazione presenterà l'elenco delle spese per cui è stata evidenziata dalla segreteria la necessità di rilascio dell'autorizzazione, come mostrato in figura 9.

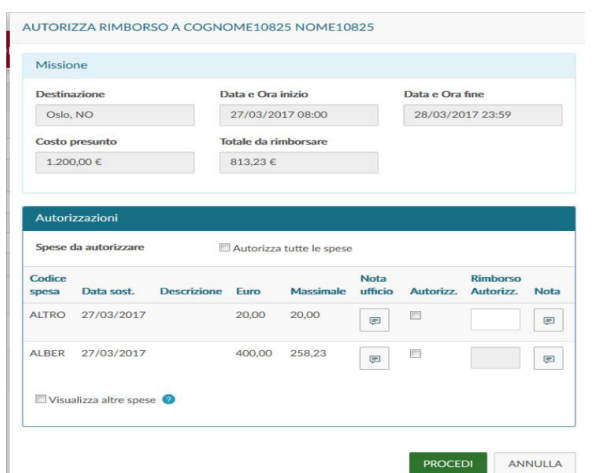

**Figura 9 - Autorizzazione spese da rimborsare**

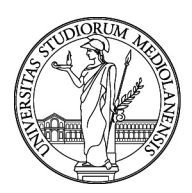

Cliccando sulla seguente icona il responsabile ha la possibilità di visualizzare la nota relativa alla voce di spesa:

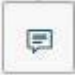

Per autorizzare la spesa per cui l'Ufficio ha richiesto l'ulteriore autorizzazione, il responsabile deve attivare il flag nella colonna '*Autorizz*' e potrà procedere con l'autorizzazione, nel caso ci siano modifiche necessarie è opportuno contattare l'Ufficio preposto al rimborso delle missioni.

Dopo il salvataggio, se tutto è andato a buon fine, comparirà il messaggio:

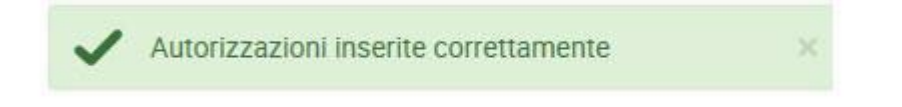

Attenzione: Nel caso di missioni su fondi della propria struttura o se il richiedente coincide con

il responsabile di progetto non verrà richiesta nessuna autorizzazione al rimborso.

### <span id="page-14-0"></span>**4. MISSIONE EFFETTUATA U-WEB**

Una volta rientrato dalla missione, il richiedente dovrà confermare che la stessa sia stata effettuata accedendo alla richiesta precedentemente inserita, anche in assenza di spese da rimborsare.

**È necessario accedere alla procedura anche in caso di missione non effettuata e darne comunicazione (tramite l'apposita icona) per registrarne la chiusura.**

Si deve, quindi, rientrare nella funzione "**Le Mie Missioni**" ricercando la richiesta relativa alla specifica missione.

In fondo alla riga, relativa alla richiesta in stato 'Autorizzata', saranno presenti le seguenti icone:

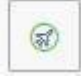

#### Missione Effettuata e

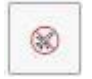

Missione non effettuata.

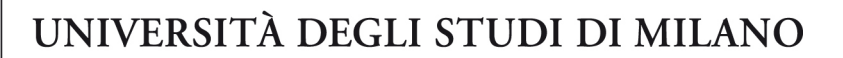

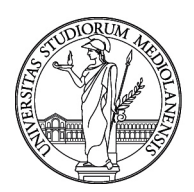

### <span id="page-15-0"></span>**4.1 Missione effettuata**

Se la missione è stata effettuata, il richiedente digita l'icona

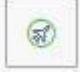

Il sistema presenta un pannello intermedio in cui si devono indicare le date e ora reali di inizio e di fine della missione.

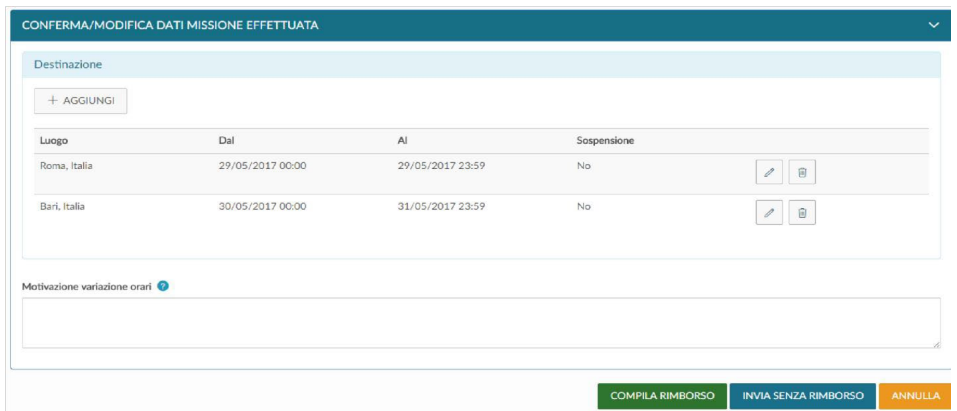

#### **Figura 10- Conferma/Modifica dati missione effettuata**

Qualora si renda necessario modificare le date e/o l'orario di inizio e/o di fine missione occorre effettuare la modifica prima di cliccare su "compila rimborso"; in questo caso sarà obbligatorio valorizzare il campo motivazione, in cui in cui giustificare la modifica.

Per modificare le date e/o gli orari di una destinazione si deve digitare sull'icona

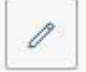

presente in fondo alla riga che si desidera variare.

Una volta inseriti i dati definitivi, si può scegliere tra due opzioni: "**COMPILA RIMBORSO**", o "**INVIA SENZA RIMBORSO**":

 "**COMPILA RIMBORSO**" va selezionato se nella missione si sono sostenute delle spese per le quali si desidera richiedere il rimborso o se è stato richiesto un anticipo.

 "**INVIA SENZA RIMBORSO**": va invece selezionato se nella missione non si è sostenuta alcuna spesa per cui richiedere il rimborso.

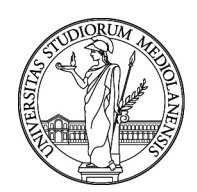

Se si clicca sul tasto "**COMPILA RIMBORSO**", lo stato della richiesta missione si tramuterà in '**Effettuata**' ed il sistema presenterà il pannello di inserimento delle spese a consuntivo sostenute nella missione, come dettagliato nel paragrafo successivo.

Cliccando sul tasto "**INVIA SENZA RIMBORSO**" comparirà un pannello intermedio di conferma. Confermando mediante il tasto **INVIA**, la richiesta passerà nello stato finale "**Effettuata senza rimborso**". Non sarà più possibile effettuare alcuna operazione su tale richiesta e verrà data comunicazione all'ufficio competente per la contabilizzazione.

### <span id="page-16-0"></span>**5. RIMBORSO MISSIONE**

### <span id="page-16-1"></span>**5.1 Richiesta rimborso missione**

Se si è selezionato "**COMPILA RIMBORSO**" dal pannello di missione effettuata, o se si è attivato il flag "**Sostenute spese da richiedere a rimborso**" dal pannello di missione non effettuata, il sistema entra nella richiesta, posizionandosi nel pannello delle spese a consuntivo, come mostrato in figura 11.

#### **Figura 11 - Pannello richiesta rimborso**

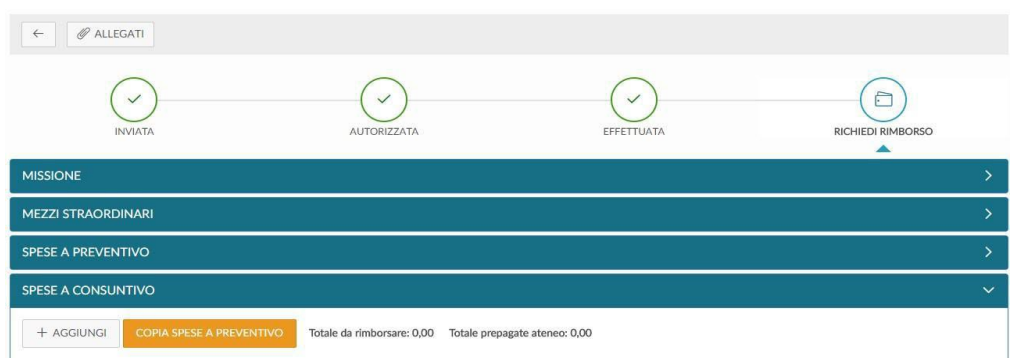

Per inserire una nuova spesa si deve digitare sul tasto "**Aggiungi**".

È possibile riportare nel pannello a consuntivo le spese inserite a preventivo, cliccando sul tasto "**COPIA SPESE A PREVENTIVO**".

Cliccando sul tasto "**Aggiungi**", il sistema presenterà il pannello mostrato in figura 12, di cui di seguito si dettagliano i campi.

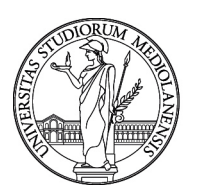

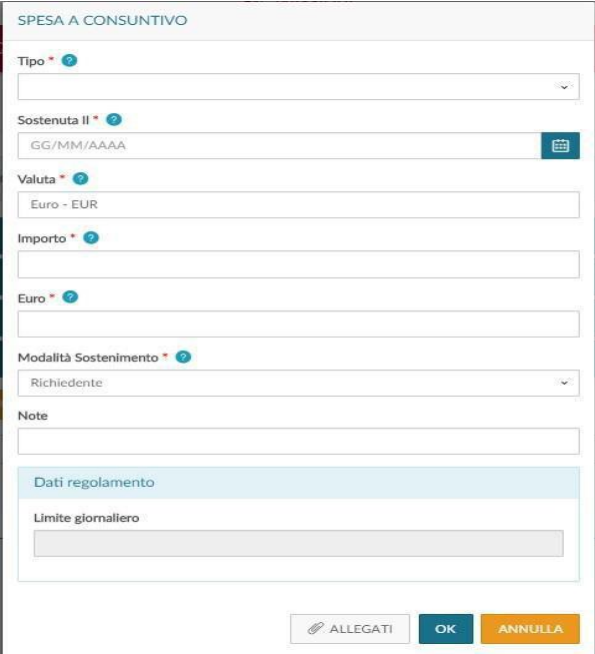

Per confermare l'inserimento della spesa, si deve cliccare sul tasto "**Ok**".

Il sistema ritorna alla griglia dell'elenco delle spese a consuntivo, come mostrato nella figura 13 sottostante. Per inserire ulteriori spese si dovrà cliccare nuovamente sul tasto "**Aggiungi**" e ripetere le operazioni sopra descritte.

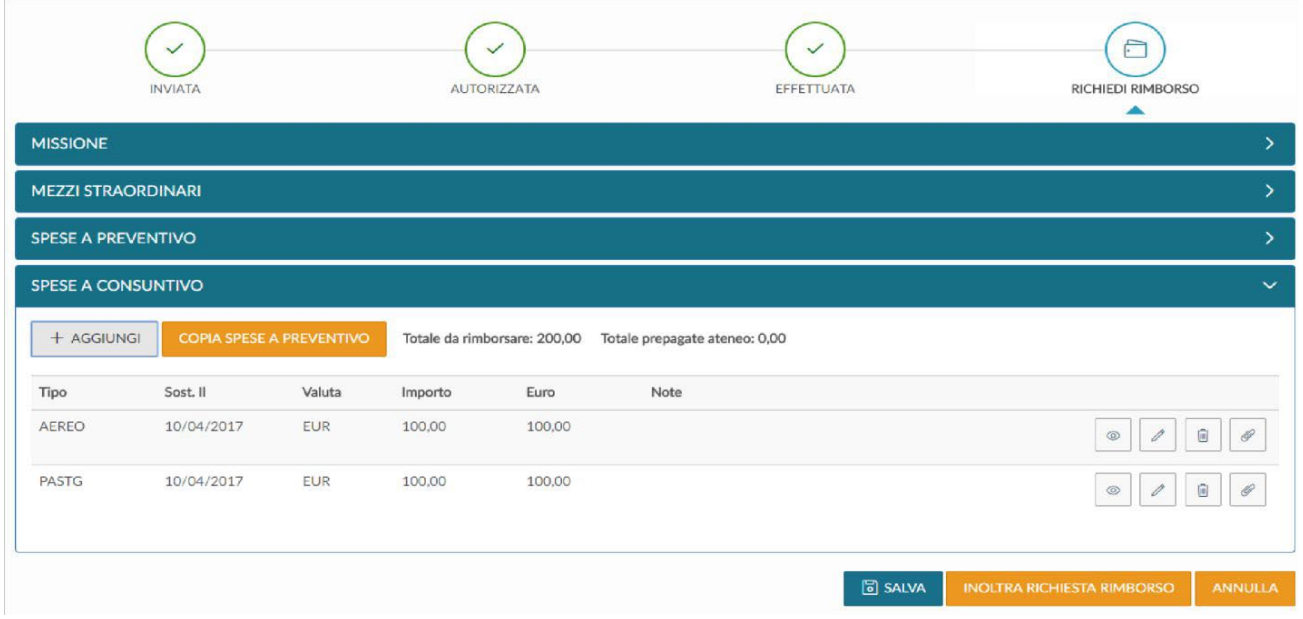

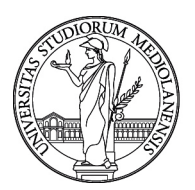

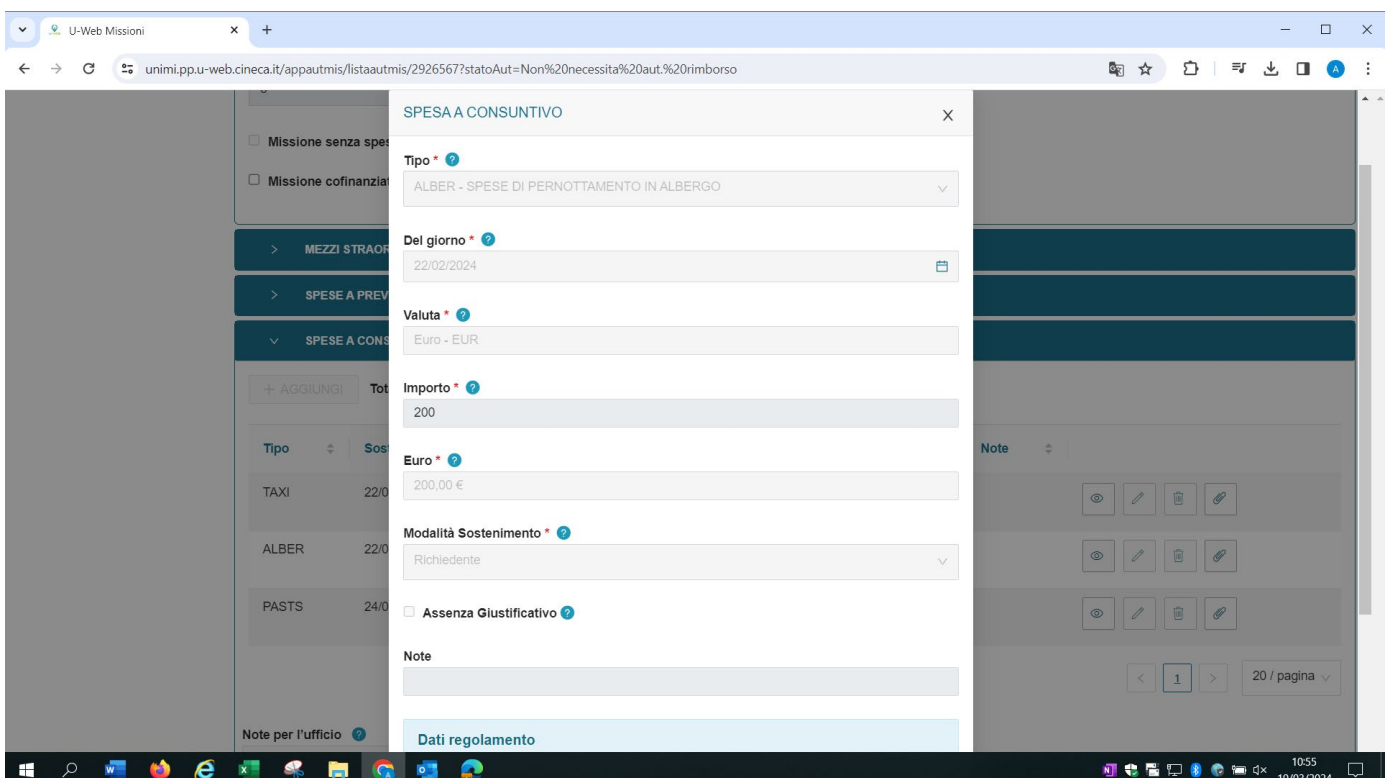

#### **È consigliabile allegare le ricevute per ogni singola spesa, tramite la seguente icona:**

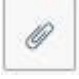

**SI RICORDA CHE PER PROCEDERE AL RIMBORSO È NECESSARIO CONSEGNARE GLI ORIGINALI DELLE SPESE (se esistenti), ALL'UFFICIO CONTRATTI DI FORMAZIONE E RICERCA (Direzione Tela) OPPURE ALLA SEGRETERIA DI DIPARTIMENTO CHE PROCEDERA' AL RIMBORSO SOLO DOPO AVER RICEVUTO GLI ORIGINALI.**

Al termine dell'inserimento di tutte le spese a consuntivo, per inviare la richiesta di rimborso all'ufficio competente si deve cliccare sul tasto "**Inoltra Richiesta Rimborso**"

#### **INOLTRA RICHIESTA RIMBORSO**

Nel caso in cui si vogliano invece salvare le modifiche apportate alle spese a consuntivo ed inviare la richiesta di rimborso in un secondo tempo, si deve cliccare sul tasto "**Salva**"

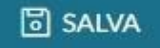

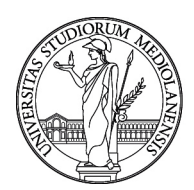

In tal caso si potrà rientrare in qualsiasi momento nel sistema, cliccando sull'icona "Compila Rimborso" si potrà completare l'inserimento delle spese a consuntivo e procedere con l'invio.

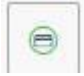

Una volta ricevuti i giustificativi l'operatore dell'ufficio controllerà la corrispondenza tra gli importi inseriti dal Richiedente e quanto indicato sul giustificativo, nonché la conformità al Regolamento.

Nel caso in cui la missione gravi su un progetto di ricerca, prima di procedere con la liquidazione della stessa, sarà richiesta l'autorizzazione al titolare del progetto.

### <span id="page-19-0"></span>**5.2 Richiesta Rimborso Missione con spese in valuta**

Nel caso in cui siano presenti spese in valuta, U-Web missioni consente l'inserimento delle stesse direttamente da parte del richiedente compilando l'apposito campo selezionando la valuta interessata, come mostrato nella figura 14 sottostante.

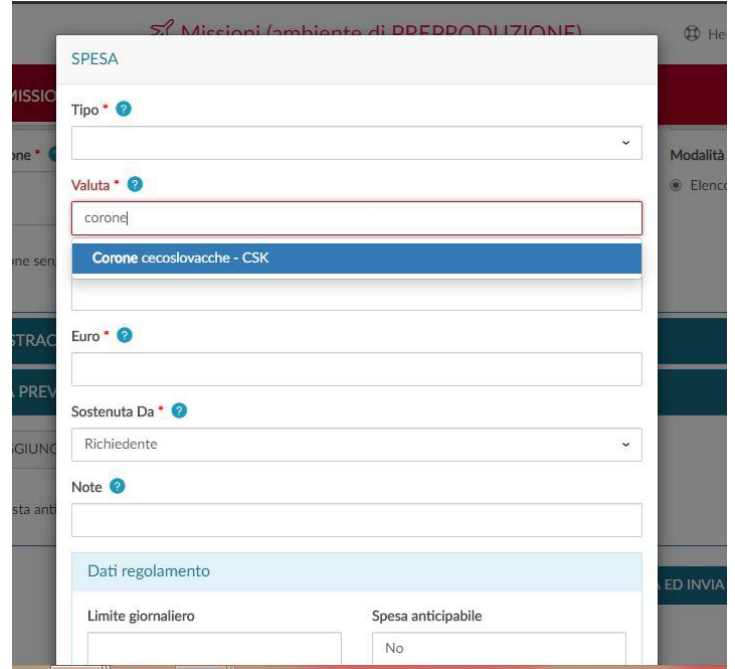

**Figura 14 - Selezione valuta**

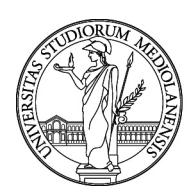

Una volta valorizzato l'importo, questo viene automaticamente convertito in "euro" da U-Web Missioni sulla base delle tabelle di cambio configurate a sistema. Sono ovviamente previste le principali valute.

Il vantaggio di tale implementazione è rappresentato dal fatto che il documento gestionale "Missione" generato in U-Gov avrà le spese già valorizzate in euro, riducendo notevolmente il lavoro di compilazione e conversione dell'ufficio competente alla liquidazione.

### <span id="page-20-0"></span>**6. REPORT MISSIONI**

Il Richiedente può verificare lo stato delle richieste di autorizzazione e verificare in qualsiasi momento l'autorizzazione e lo stato delle autorizzazioni previste dalla missione rientrando nella procedura ed effettuando la ricerca dalle "Le mie missioni".

Lo stato "Missione da rivalutare" si verifica quando un Responsabile ritiene opportuno che il Richiedente apporti delle modifiche alla richiesta che viene riportata in stato bozza, annullando le eventuali altre autorizzazioni già concesse. La modifica viene notificata al Richiedente mediante l'invio di una mail automatica.

Al termine della procedura e dopo l'inserimento e l'invio della richiesta di rimborso, il richiedente potrà rientrare nella funzione "Le mie missioni" e verificare se la missione è stata liquidata, scaricando la stampa di riepilogo si visualizzeranno l'elenco di tutte le spese effettivamente liquidate e anche eventuali anticipi recuperati.

### <span id="page-20-1"></span>**7. ASSISTENZA E SUPPORTO**

Il servizio di supporto al processo di WEB Missioni è organizzato su 2 livelli:

- in prima istanza è possibile contattare le figure di Riferimento in Dipartimento/Direzione;
- in seconda istanza, qualora il Riferimento Locale sia impossibilitato a prestare supporto e, per i dipendenti afferenti alle Direzioni, è possibile inviare una richiesta di assistenza [Helpdesk Missioni](http://helpdeskmissioni.unipr.it/) all'indirizzo mail [assistenza.uwebmissioni@unimi.it](mailto:assistenza.uwebmissioni@unimi.it)